# **Steps to Download Certificate**

#### **Steps to download Certificate under Syllabus 2017**

Step1. Pass the mandatory subjects and elective subjects of your choice and wait for two hours.

Step 2. After two hours download Certificate of completion is available under **completed courses** section.

Step 3. Download certificate by click on "**View certificate**".

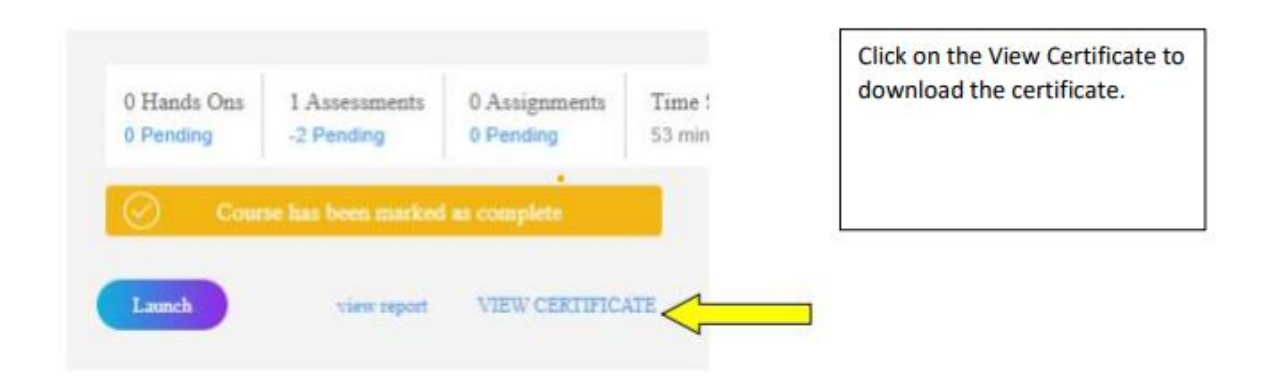

## **Step to download Certificate under Syllabus 2022**

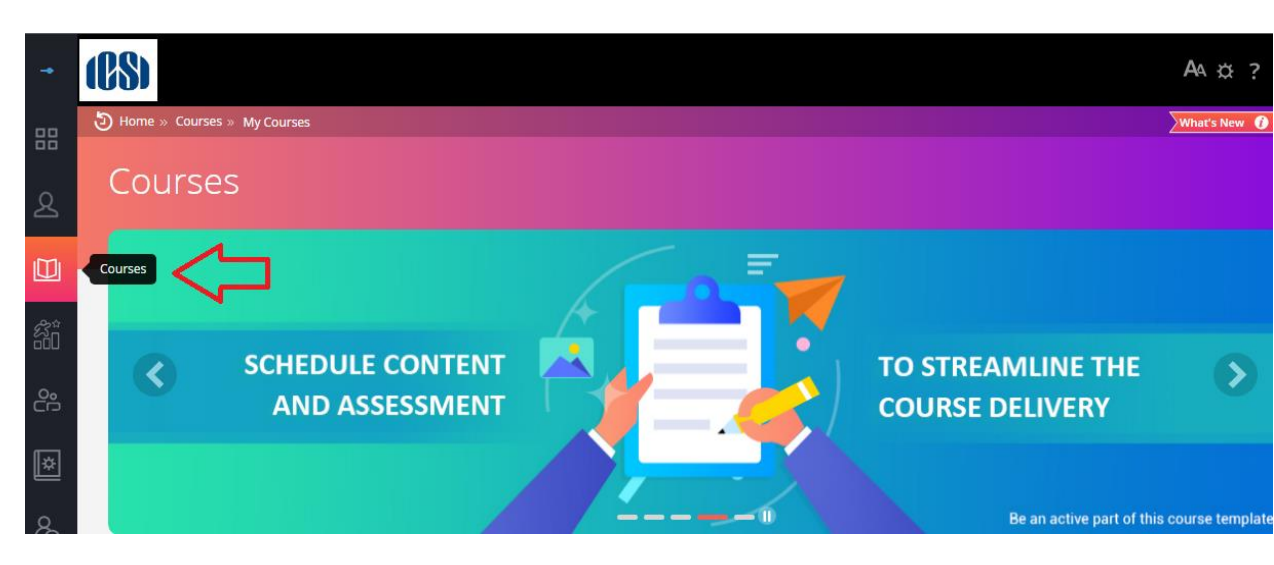

**Step1. Go to Courses where Current courses will be shown.**

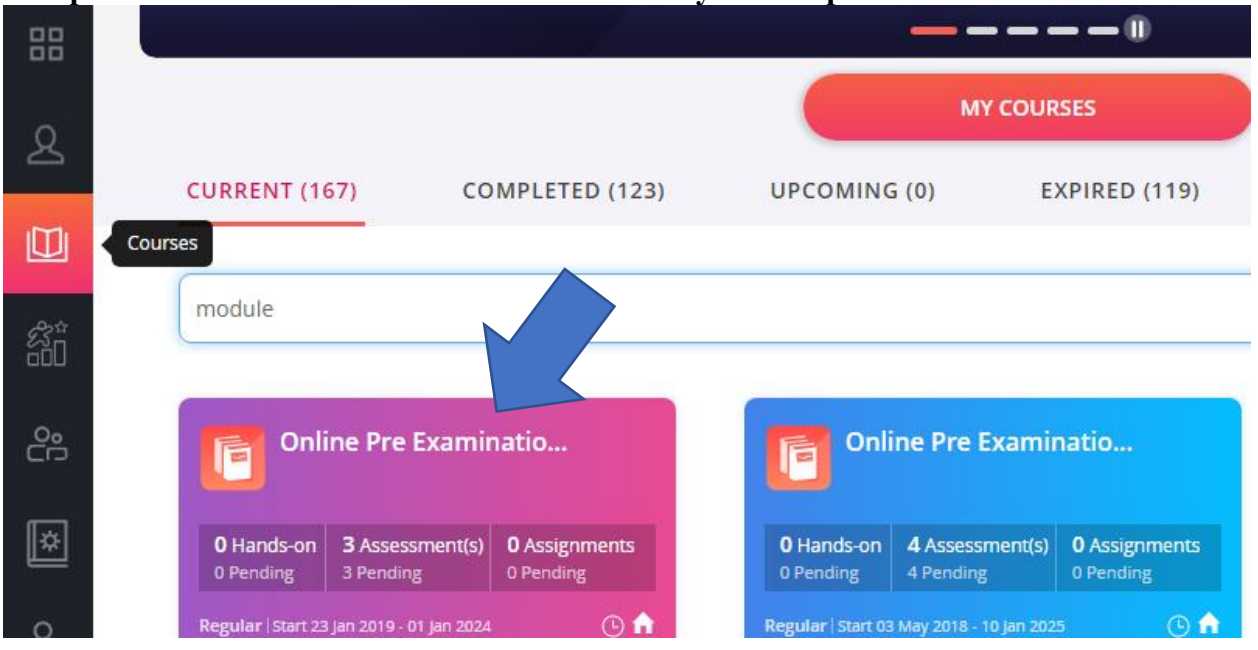

## **Step2. Click on the name of the course for which you have passed all the assessments**

### **Step3: On the next page click on ''Mark course as complete"**

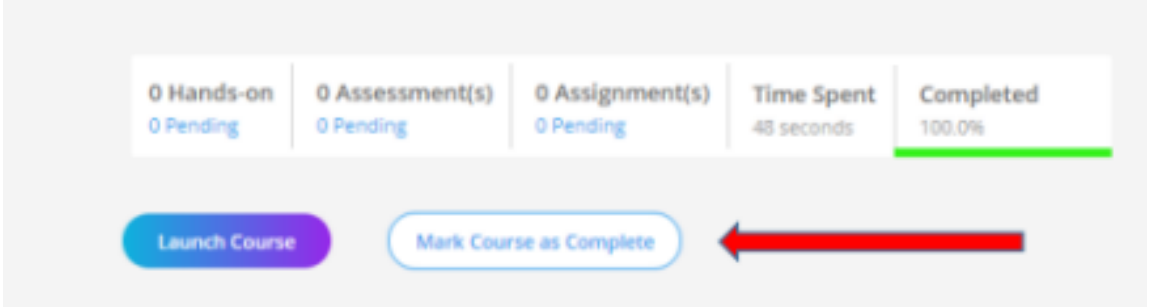

#### **Step 4: Disable Pop-Up blocker for LMS website. A page will pop-up where you need to select "PROCESS MY RESULT"**

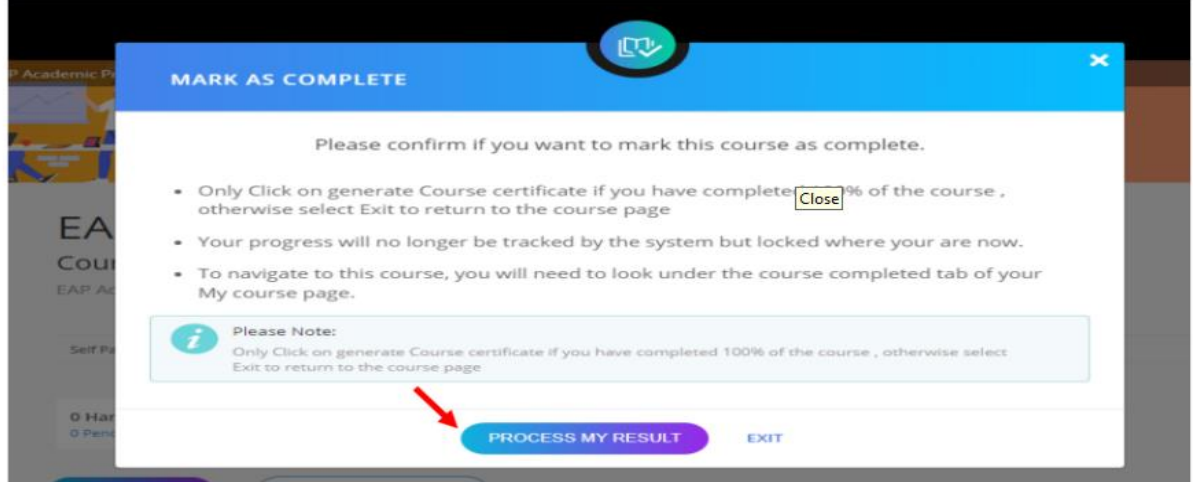

## **Step 5: Click on view certificate**

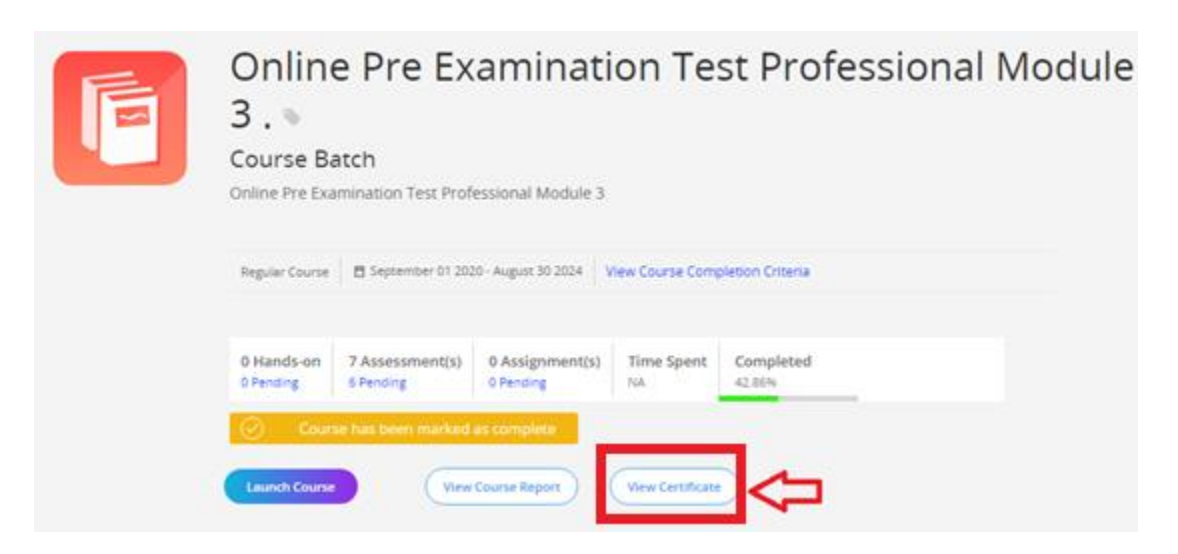

**Step6: Download your completion certificate by Clicking on download certificate.**

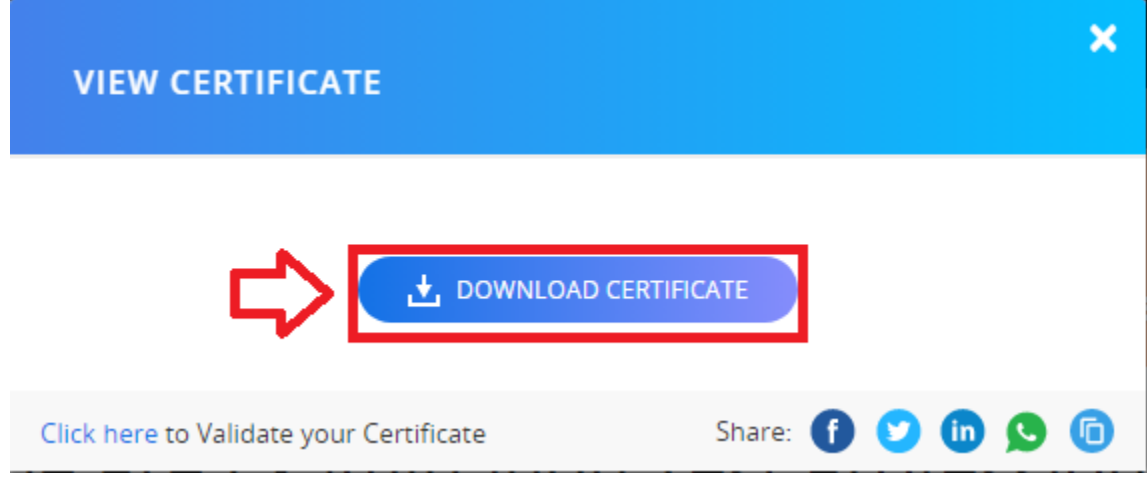

**Step7. Please wait for 2 hours after downloading certificate and then enroll for main exam.**